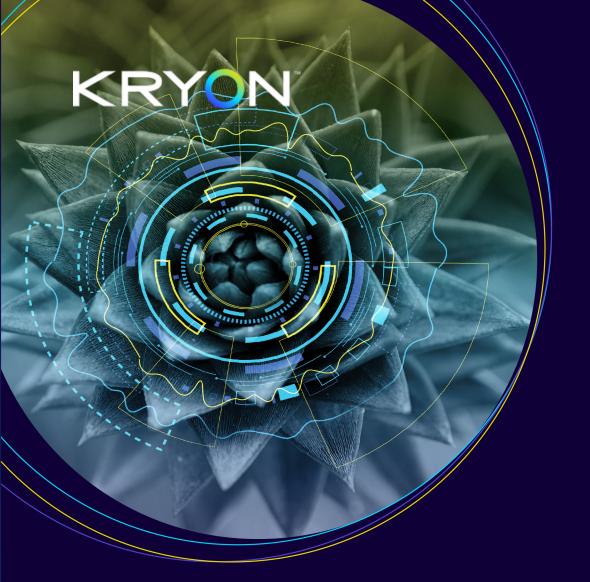

# User Guide

# Kryon Process Discovery

V.21.6

@2021 Kryon Systems, All rights reserved

# Contents

| Introduction                                        |   |
|-----------------------------------------------------|---|
| System Architecture Components                      | 5 |
| Discovery Robots                                    | 5 |
| Discovery Server                                    | 5 |
| Process Discovery User Management Tool              |   |
| Process Discovery Console                           |   |
| Basic Terminology                                   |   |
| Getting Started with Process Discovery              |   |
| Step 1: Login to Process Discovery Console          |   |
| Step 2: Add Teams                                   |   |
| Step 3: Assign Robots (users) to Teams and Licenses |   |
| Step 4: Define Applications to record               |   |
| Step 5: Discover Candidate Processes                |   |
| Step 6: Add processes to your Process Library       |   |
| Step 7: Manage processes in the Process Library     |   |
| Dashbaard                                           |   |

### Dashboard

### Discovery

| 16 |
|----|
| 21 |
| 23 |
|    |
|    |
| 27 |
|    |
|    |
|    |
|    |
| 32 |
|    |
|    |
|    |
|    |
|    |
| 43 |
| 43 |
| -  |

| Viewing version history                        |    |
|------------------------------------------------|----|
| Working with a prior version                   | 43 |
| Process Occurrences                            | 45 |
| Viewing Process Occurrences of Saved Processes |    |
| Downloading all or part of an occurrence       | 46 |
| Explore Variants - BETA                        |    |
| Exporting from the Discovery Console           |    |
| Downloading Files from Kryon Process Discovery |    |
| Importing an Automation to Kryon Studio        |    |
| Event Log Structure                            |    |
| Recorded Sessions                              |    |
| Accessing Recorded Sessions                    | 60 |
| Settings                                       |    |
| Managing Discovery Console Users               |    |
| Creating Discovery Console Users               | 62 |
| Resetting user password                        | 65 |
| Accessing the User Management Tool             | 67 |
| Managing Teams                                 |    |
| Adding and editing a Team                      |    |
| Managing Discovery Robots (users)              |    |
| Assign Robot (a user) to Team                  |    |
| Assign License to Robot (to user)              | 71 |
| Remove a Robot (user) from a Team              |    |
| Managing Recorded Sessions - Data Management   |    |
| Start Analysis                                 |    |
| Deleting Sessions                              |    |
| Monitoring your system                         | 77 |
| Managin Applications                           |    |
| Image Masking                                  |    |
| Enabling Image-Masking                         |    |
| Image Masking Scheduler                        |    |
|                                                |    |

# Introduction

### Purpose

This document is the User Manual of the Process Discovery Console. It is intended to provide all the necessary information to use this software to discover processes in your organization.

### Scope

This guide covers the Process Discovery console configuration end-to-end.

### Intended audience

This guide is intended for business analysts in-charge of process discovery and process mapping.

### In this Chapter:

| System Architecture Components         | 5 |
|----------------------------------------|---|
| Discovery Robots                       | 5 |
| Discovery Server                       | 5 |
| Process Discovery User Management Tool | 6 |
| Process Discovery Console              | 6 |
| Basic Terminology                      | 7 |

# System Architecture Components

# **Discovery Robots**

Lightweight clients installed on employee desktops that silently monitor businessrelated activities without impacting end-user productivity. They provide full visibility into all business activities at the application level by collecting behavioral data about every user, process, and application across the entire business unit or organization – even when the user's computer is off-network and offline. The data collected by **Discovery Robots** (a screen shot/metadata for each user action) is sent to the **Discovery Server** for analysis. The raw data collected by the **Discovery Robot** is comprised of:

- 1. A screenshot for each user action; and
- 2. Detailed metadata corresponding to each screenshot, including
  - Application name
  - User name
  - Event type (e.g., mouse wheel, left mouse click)
  - Mouse position (e.g., x:933, y:637)
  - Time stamp

The System Admin defines the desktop and web applications that are monitored by the **Discovery Robots**.

## **Discovery Server**

The **Discovery Server** utilizes the data collected by the robots perform complex algorithmic processes, including:

- Image Analysis extraction of relevant information from every screen shot
- Image Clustering identification of repeated actions
- **Discovery** Identifying highly repeated processes and calculating statistical information on duration, actions, applications, etc.
- Output of process and variant data to the Process Library

The **Discovery Server** includes **Application Databases**. These are the databases (either MariaDB or MySQL) in which all the data collected by the **Discovery Robots** is stored. The data collected by the **Discovery Robots** is immediately encrypted and transferred to the application databases and remains on the client machine for a short time.

### Process Discovery User Management Tool

Kryon Process Discovery User Management Tool grants user access to the Process Library (**Keycloack Service**).

### **Process Discovery Console**

A browser-based application providing an overview of discovered processes selected and saved by the Business-Analyst (you), with the ability to drill down into all the underlying details.

Using the Process Discovery Console you can:

- 1. Set and configure the collected data:
  - Manage Teams and user access
  - Define applications for discovery
  - Manage the recorded data
  - Manage the **Discovery Robots** and their licenses
- 2. Discover the best candidate processes for automation
- 3. Select and add the desired processes to the **Process Library** for further analysis and for mapping
- 4. Generate processes files for automation (used in **Kryon Studio**) and supporting documents.

The Process Discovery Console can be accessed using the Chrome or Edge web browsers from any machine with access to the **Discovery Server**.

### About Automation and Integration

#### Integration with RPA studio

**RPA Studio** is an Integrated Development Environment (IDE) that enables easy creation and editing of simple and advanced automation wizards.

The integration between the **Process Library** and **Studio** allows managers to send processes directly to automation as pre-developed wizards, including wizards steps, action variations, decision points, and application data manipulations. Automation developers can then use Studio's intuitive interface and robust toolbox of available commands to make any necessary revisions.

# **Basic Terminology**

#### Process

A **process** is a repeating business workflow (i.e., it has been executed at least twice). A process is defined by a common start point and end point.

Process Occurrence

Process occurrence refers to the number of times a process has occurred and identified.

Process Variant

A **variant** is a sequence of steps (actions) by which a user executes a process. A single process can have many variants – i.e., many different ways by which the users got from the common start point to the common end point.

#### Action

An **action** is single step in a process.

#### Team

Teams are organizational segments or units that share a single **Discovery Server**. All Kryon Process Discovery settings and data are managed individually by Team. Process Discovery Console users may have permissions to access the data of one or more Teams. You can think of a Team as a department in your organization, e.g., Finance, Sales, etc. One reason you would want to have several Teams is to divide between the processes data collected on each department/division/team/group (AKA **Team**) in your organization. This way, when viewing or selecting a process, you can know which Team it was collected from.

Teams are basically organizational segments or units that share a single **Discovery Server**. Kryon Process Discovery settings and data are managed individually per Team:

- User permissions
- Managing applications for discovery
- Assignment/status of Discovery Robots
- Managing recorded data

#### Candidate Process

Candidate Process refers to a process that was automatically discovered by the system as a process with potential for automation. Such processes are available for you to review before you add them to your library.

#### How it works?

KryonProcess Discovery runs through all the recorded user-actions, analyzes each screenshot, and looks for process repetition, similarities in users' actions, and common ground across users' computed processes and tasks. Once all the data is analyzed, the system maps out sequences of actions. Each sequence of actions is analyzed and ranked by the system on length, repetition, and volume. Highly ranked sequences are counted as Candidate Processes.

# **Getting Started with Process Discovery**

Let's go over some of the basic and most essential configurations to get you going on Process Discovery.

Consider this chapter as a Quick Start and Educational Guide for first timers.

#### IN THIS CHAPTER:

| Step 1: Login to Process Discovery Console          | 9   |
|-----------------------------------------------------|-----|
| Step 2: Add Teams                                   | . 9 |
| Step 3: Assign Robots (users) to Teams and Licenses | 10  |
| Step 4: Define Applications to record               | 10  |
| Step 5: Discover Candidate Processes                | 10  |
| Step 6: Add processes to your Process Library       | 10  |
| Step 7: Manage processes in the Process Library     | 11  |

# Step 1: Login to Process Discovery Console

Open **Chrome** or **Edge** web browsers from any machine with access to the Console server by entering its FQDN (Fully Qualified Domain Name), followed by /console. So, for example, the URL might appear as follows:

consoleserver.mycompany.com/console.

To log in, use the below credentials unless other credentials were provided to you:

- Username: pdconsole
- Temporary password: Pd123456!

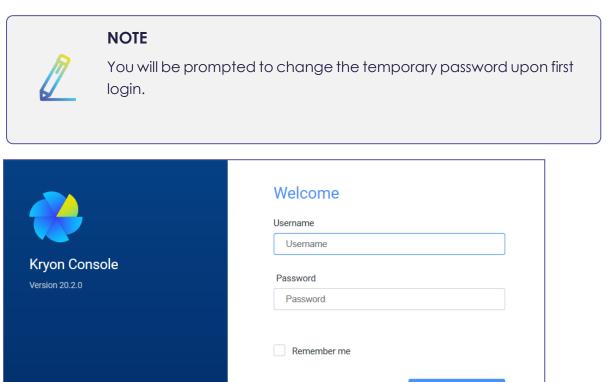

# Step 2: Add Teams

All Rights Reserved. Protected by US Patents. 🛈

If you are wondering what a Team is, see Team.

See Managing Teams

©2020 Kryon Systems Ltd.

# Step 3: Assign Robots (users) to Teams and Licenses

Upon Process Discovery installation, the Robots connect to the console automatically and become available for you to manually assign them to licenses and teams - all through the Process Discovery console.

Assigning Robots is completed in two stages, following the below particular order:

- 1. Step 3: Assign Robots (users) to Teams and Licenses
- 2. Step 3: Assign Robots (users) to Teams and Licenses

What else can you do here?

• Remove a Robot (user) from a team

# Step 4: Define Applications to record

See Managing Applications

# Step 5: Discover Candidate Processes

Go to the **Discovery** page, select the desired **Team**, and hit the **Discover** button.

See Discovery for information and instructions.

# Step 6: Add processes to your Process Library

Once you decide which processes you want to further analyze, add the processes to your library:

- a. Select the desired process and click +Add to Process Library.
- b. Fill-in the process details and click **Apply**. **EXAMPLE**:

| Process Name                         |                       |        |
|--------------------------------------|-----------------------|--------|
| Import contacts from                 | m file                |        |
| Business Use Case                    |                       |        |
| Lead Generation                      |                       |        |
| Description<br>Add all contacts from | n Excel file to Sales | sforce |
|                                      |                       |        |
|                                      |                       |        |
|                                      |                       |        |

The added processes become available under **Process Library**.

#### **EXAMPLE:**

| ۲           | Process Library   |                   |             |         |          |         |                           |
|-------------|-------------------|-------------------|-------------|---------|----------|---------|---------------------------|
|             |                   |                   |             | L       | }        |         | 1 - 2 of 2 > >> Show 25 • |
| <i>6</i> 46 | Process Name 1    | Business Use Case | Occurrences | Actions | Duration | Users 🝸 | Applications 🝸            |
| PH          | CopyFromExcelT    | Online Value      | 4           | 130     | 0:04:51  | 1       | yahoo.com, EXCEL          |
| 행           | Import contacts f | Lead Generation   | 13          | 22      | 0:00:27  | 1       | yahoo.com, EXCEL          |
| IŸI         |                   |                   |             |         |          |         |                           |

# Step 7: Manage processes in the Process Library

The **Process Library** contains processes selected by you for further analysis. This is the space where you can work on high-potential processes and consider ROI. For each process in the Process Library you can:

- a. Analyze the different occurrences of a process and built the process map
- **b.** View different stats and process information such as process history, duration, used applications, variants, and type of actions.
- c. Generate a set of files such as event log, automation, and documentation.

For more information, see Process Library.

# Dashboard

A home page containing a dashboard that presents insights, stats and analysis of data **per Team**, including quick access to recent discoveries and to processes in the library.

Access the Dashboard through the left menu bar:

| KRYON            |                   |  |  |
|------------------|-------------------|--|--|
| _                | PROCESS DISCOVERY |  |  |
| $( \mathbf{O} )$ | Dashboard         |  |  |
| 648              | Discovery         |  |  |
| μH               | Process library   |  |  |
| Þ                | Recorded sessions |  |  |
| 帩                | Settings          |  |  |
|                  |                   |  |  |

- 1. Select the desired Team (e.g. Finance)
- 2. The relevant statistics and insights are presented

| Dashboard                  |                      |                                                                            |                                                                         |                                           | A                                                                                                    | ance ~                      |
|----------------------------|----------------------|----------------------------------------------------------------------------|-------------------------------------------------------------------------|-------------------------------------------|----------------------------------------------------------------------------------------------------|-----------------------------|
| Finance                    |                      |                                                                            |                                                                         |                                           |                                                                                                    |                             |
| ACTIONS CAPTURED<br>9.21k  | TOTAL RECORDING TIME | .13m.                                                                      | RECORDED USERS                                                          |                                           | RECENT DISCOVERIES<br>Mar 30, 2021, 17:22<br>10-300 steps, over 3 occurrences                                         | ♥<br>5 results              |
| TOP USED APPLICATIONS      |                      | PROCESSES IN LIBRARY                                                       |                                                                         | 3                                         | Mar 30, 2021, 17:23<br>200-10000 steps, over 2 occurrences<br>Mar 30, 2021, 15:34<br>15:300 steps, over 3 occurrences | 5 results<br>8 results      |
| EXCEL<br>finance.yahoo.com | 57.36%<br>42.64%     | Process name<br>Notification Email<br>Produce Order Number<br>Send Invoice | Business use case<br>Order to cash<br>Order to cash<br>Accounts payable | Duration<br>0:00:35<br>0:01:08<br>0:00:33 | Mar 30, 2021, 14:50<br>15-300 steps, over 3 occurrences<br>Mar 30, 2021, 17:23<br>15-5000 steps, over 3 occurrences   | ♥<br>8 results<br>8 results |
|                            |                      |                                                                            |                                                                         | View all →                                |                                                                                                    | New discovery $\rightarrow$ |

#### Dashboard components:

- Actions captured number of actions captured in all recorded sessions
- Total recording time total recording time of all the recorded sessions
- Recorded users number of recorded users

- Top used applications top 10 applications and their usage in %
- Processes in library a quick view of the recently saved processes to library
- Recent discoveries a list of last discoveries, including a quick navigation to the preferred result

# Discovery

The **Discovery** page is where you trigger the system to automatically pull for you all the candidate-for-automation processes of the selected Team.

To discover processes, a relatively significant amount of time (at least a working day) has to pass from the moment the Robots starts running and recording users. Although Discovery is available immediately, keep in mind that the amount and quality of discovered candidate processes depends on the length and volume of the collected data.

#### Initiating Discovery

NOTE

You can initiate a discovery whenever you want. For example, by the end of a working day or by the end of the week.

#### IN THIS CHAPTER:

| Discovering Processes                                 | 16   |
|-------------------------------------------------------|------|
| Personalize and narrow down your discoveries          | 21   |
| Modifying the Start/End Point of Processes            | . 23 |
| Snipping a Process Out of the Original User Recording | 26   |
| Recent Discovery Results and History                  | 27   |
| Accessing initiated discoveries                       | 27   |
| Canceling or deleting Discovery search                | 28   |

# **Discovering Processes**

You can discover processes per Team following the procedure below:

- 1. Go to the **Discovery** page.
- 2. At the upper right bar, select the desired Team.

| ſ | default | ~ ) | 5 |
|---|---------|-----|---|
| F | Noga    |     |   |
|   | default |     |   |

3. Hit Discover, or Personalize and narrow down your discoveries and then hit **Discover**.

#### What happens now?

- After the hitting Discovery: the 'recent' button shows a loader and the discovery is initiated. The initiated discovery appears in the list as in progress.
- Every completed discovery becomes available for you to load and go back to. See Recent Discovery Results and History .

#### NOTE

As an advanced option, you can browse all the collected recordings on a Team to review the 'raw data' without any process discovery implementation. See Accessing Recorded Sessions.

#### EXAMPLE:

| - PROCESS DISCOVERY  | 6 discovered proce         | sses | Sort by 🗸 |
|----------------------|----------------------------|------|-----------|
| 🕀 Discovery          | Process 1<br>yahoo.com, EX | KCEL |           |
| 물 Process library    |                            |      | Jsers     |
| Recorded Sessions    | Process 2<br>EXCEL, yahoo  | com  |           |
| <b>ሳ</b> ሳሳ Settings | 3 2                        | 24 0 | Jsers     |
|                      | Process 3<br>EXCEL, yahoo  | .com |           |
|                      |                            |      | Jsers     |
|                      | Process 4<br>EXCEL, yahoo  | .com |           |
|                      |                            |      | <br>Jsers |
|                      | Process 5<br>EXCEL, yahoo  | .com |           |
|                      |                            |      | Jsers     |
|                      | Process 6<br>yahoo.com, EX | KCEL |           |
|                      | 3 8                        | з о  | Jsers     |

### Stats and Info

Let's take a look at one of the discovered processes in the example above and review its information:

**Process 1** is a process that:

- contains the applications **yahoo** and **Excel**
- has been identified **76** times

- contains **19** steps (median)
- takes about **26** seconds to perform (median)
- was performed by **1** users

In the **Discovery Results** view you can display and review the properties and details of discovered processes including screenshots of captured steps, full playable recordings, stats, properties, and more.

NOTE

- As an advanced option, you can also modify the Start / End point of a process by using the Trim tool. See Modifying the Start/End Point of Processes.
- You can

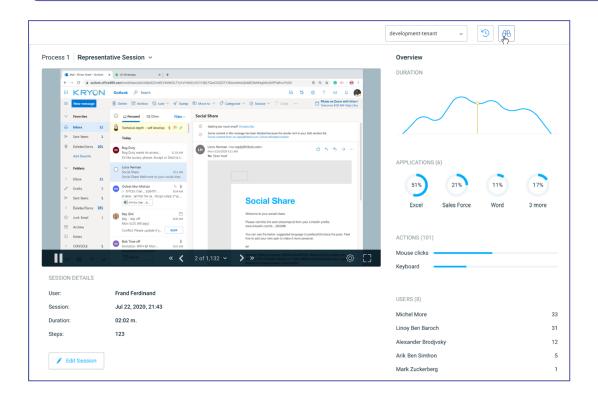

#### Initiating a new discovery

You can re-initiate a discovery at any time by clicking the '**Discover**' button next to the Team name.

|  | development-tenant | ~ | 3 | 676 |
|--|--------------------|---|---|-----|
|--|--------------------|---|---|-----|

### Configuring Max num. of processes displayed in Discovery results

You can change the max num. of processes displayed in Discovery results page through the appConfig.prod.json file.

 Open the appConfig.prod.json file (C:\Kryon\Console\Web\ConsoleXoriginal\assets\data)

- 2. Edit the maxResults parameter (default is 30)
- 3. Hold Ctrl + Shift + R for the changes to take effect

### Personalize and narrow down your discoveries

You can configure the Discovery parameters directly in the Process Discovery Discovery page UI to narrow down your discovery results. You can tune the following optional parameters:

- a. Set the **Process length** parameter to look for shorter or lengthier processes (by setting minimum and maximum actions numbers)
- **b.** Set the **Process volume** parameter to look for common or rare processes (by number of occurrences)
- c. Set any other Advanced parameters available for further results optimization
- d. Under Data to search, set the scope of search by users and time range

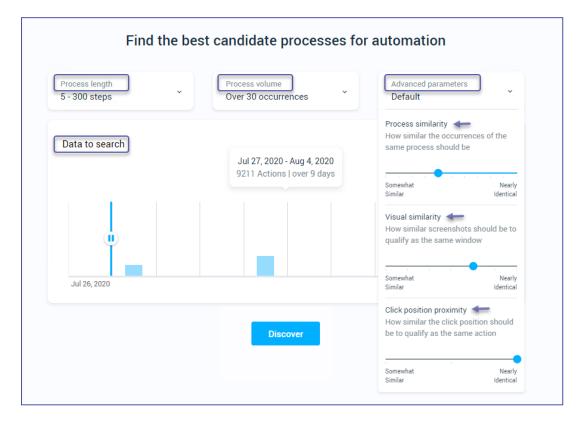

| Туре                   | Parameter                      | Description                                                                                                    | Default<br>Value |
|------------------------|--------------------------------|----------------------------------------------------------------------------------------------------|------------------|
| General                | Process<br>length              | Defines the min and max number of actions a discovered process can include                                                                                                    | 15-300           |
| General                | Process<br>volume              | Defines the min number of occurrences per process<br>(AKA, repetitions number of a process)                                                                                                    | 3                |
|                        | Process<br>similarity          | <ul> <li>Level of resemblances between occurrences</li> <li>Only processes with a higher similarity score<br/>than the selected threshold appear in the<br/>results list</li> </ul>                                                                                                    | 0.4              |
| Advanced<br>parameters | Visual<br>similarity           | <ul> <li>Level of resemblance between screenshots</li> <li>Higher-level may cause screenshots of the same window to be considered different, which may result in more scattered results.</li> </ul>                                                                                                    | 780              |
|                        | Click<br>position<br>proximity | <ul> <li>Level of resemblance between mouse click positions</li> <li>Higher-level may cause clicks on the same object to be considered different, which may result in more scattered results.</li> </ul>                                                                                                    | 3                |
| Scope                  | Data to<br>search              | <ul> <li>Reduce the scope of data that Discovery clusters &amp; analyzes. The scope can be reduced by Time range and/or Users.</li> <li>Time range: Select the time range of recorded data to perform discovery on</li> <li>Users: Multi-select recorded users per Team</li> <li>Each column on the graph represents a sum of all user actions from all of the recorded sessions that started on the selected date.</li> </ul> |                  |

#### Complete list of discovery personalization parameters

# Modifying the Start/End Point of Processes

You can modify the **Start** and **End** point of discovered processes using the **Snip** tool.

- 1. Go to Discovery > Discover / Discovery Results
- 2. Select a process
- 3. Click on the video view to enable the tool bar
- 4. Select Snip:

| Nov, 21 12:14   jcook1 🗸 |                                                                                                    |  |
|--------------------------|----------------------------------------------------------------------------------------------------|--|
|                          | O         O         O |  |
|                          | We hope that the provision of this Warmation will be of benefit to yourself and your patient.<br>Yours elecendly                                                                                                    |  |

5. The Snip view will open in full-screen. Here you'll see the Start and End point as determined by the Process Discovery solution mechanism. You'll also notice that you have a view of up to 20 screens (AKA actions) captured before the default Start point and after the default End point. The additional screens are available to give you the option to set Start / End point before / after the default points.

|                                                                     | logged into Health Information Unit Wesley Hospital as MEDICAL RED                                                                                                  |                                                                                        | Cancel Save to Process Library                                                                                 |
|---------------------------------------------------------------------|----------------------------------------------------------------------------------------------------|----------------------------------------------------------------------------------------|----------------------------------------------------------------------------------------------------|
| File Patents Door                                                   | nts Create Document Providers View Navigate Tools Reports Decisio                                                                                                   | n Support Window Help<br>n 🔽 🚨 M 🔍 🥖 🗹 🔌 🔜 🎽                                           | 0                                                                                                    |
| Publimbe<br>Query 0                                                 | Mrs Ofelia AJUNAN                                                                                                    | Sam 18-May-1954 (                                                                      | , and the second second second second second second second second second second second second second second se |
| Unreviewed P46 Jt<br>ARR/HAM. DOLLY                                 | Adress SPRINGFIELD OLD 4300                                                                                                    | There 0450086100 Medicare No                                                           |                                                                                                    |
| ADSETT, GRADEL<br>AGSETT, GRADEL                                    | Spectren Lab No<br>20A4163D-66CE-4680-9878-10E54EBC9C95                                                                                                    | Request Date Officitive Date Generated Date<br>13/11/2019 13/11/2019 13/11/2019 221 PH |                                                                                                    |
| AJANAK, OPILA<br>AJANAK, OPILA<br>ALCON, OPILA                      | Requested By<br>RECORDS WESLEY HEDICAL                                                                                                    | CC<br>DR RICHARD BAER, DR SONDA VECKER                                                 |                                                                                                    |
| ALPRESON, KILI<br>ALPRESON, KILI<br>ALOIS, JOHN                     | RECORDS WESET HEDICAL                                                                                                    | DR RECHARD SHER, DR SURDA DECKER                                                       |                                                                                                    |
| ACUSEL, DON'A<br>ADRILL, MOHAMAA<br>ADRILLY, BARK<br>ANDRILLY, SPEC | Retrieve Al Results Park Result Mark As Reviewed                                                                                                    | Request Chart Path Request Create Response                                             |                                                                                                    |
| APPLEDY, MARCIA<br>APPLEDY, MARCIA<br>APCHEOLO, ALLAS               | Discharge Summary (PEPIC)                                                                                                    | ·                                                                                      |                                                                                                    |
| Available Read is<br>4. Deese                                       | PDF Document Save As                                                                                                    |                                                                                        |                                                                                                    |
| Al Downey<br>↓ 56:11:10:39:1 LETT<br>↓ 31:11:03:34:5 Deck           |                                                                                                    |                                                                                        |                                                                                                    |
| P 12.11.2019 : Etho                                                 | For the attention of Dr                                                                                                    |                                                                                        |                                                                                                    |
|                                                                     | Fax No                                                                                                    | indepic                                                                                |                                                                                                    |
|                                                                     |                                                                                                    | Epic Pharmacy Wesley                                                                   |                                                                                                    |
|                                                                     | Confidential                                                                                                    | 451 Coronation Drive                                                                   |                                                                                                    |
|                                                                     | Hospital Patient                                                                                                    | AUCHENFLOWER 4066                                                                      |                                                                                                    |
|                                                                     | Discharge Report                                                                                                    | Phone 07.3051.7700<br>Fax 07.3051.7749<br>Email epicpharmacywesley@epicpharmacy.com.au |                                                                                                    |
|                                                                     | Please find attached discharge information for MRS OFELIA                                                                                                    | AJUNAN Date of Birth: 18/05/1954 who has been discharged                               |                                                                                                    |
|                                                                     | from Ward: WS 58 WARD THE WESLEY HOSPITAL on 137                                                                                                    | 11/2019                                                                                |                                                                                                    |
|                                                                     | If you require further information regarding MRS OFELLAAR<br>JAME JACKSON on<br>Tel 07 3051 7700<br>Fax 07 3051 7769<br>Email epicpharmacywaley@epicpharmacy.com.au | NAN's discharge medication please contact either myself or                             |                                                                                                    |
|                                                                     | The identification of yourself as MRS OFELIA AJUNAN's Ge<br>hospital. Should these details be incorrect could you please                                            | neral Practitioner has been supplied by either the patient or the                      |                                                                                                    |
|                                                                     | We hope that the provision of this information will be of bene                                                                                                    |                                                                                        |                                                                                                    |
| ►                                                                   | Yours diversity 🤍 🔨 1 of 12 🗸 🗲                                                                                                    | »                                                                                      | © #                                                                                                    |
|                                                                     | CLAIRE PETERSON                                                                                                    | Trade Trade Trade Trade Trade                                                          |                                                                                                    |
|                                                                     |                                                                                                    |                                                                                        | Load more                                                                                                    |

6. Click or place the cursor over any screen capture (AKA action) and select a different **Start/End** point as you desire:

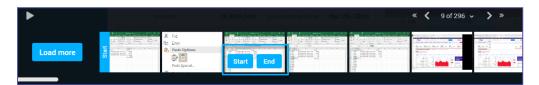

7. Save your selection and Add it to your Process Library, or Cancel your modification.

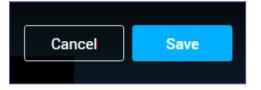

8. Fill in the process details and click Apply.

| Create Contact in SalesForce<br>siness Use Case<br>Sales receiving new contact form<br>scription<br>Creating new contact in SF whenever Sales receive a<br>new contact in email | ocess Name                       |                              |        |
|----------------------------------------------------------------------------------------------------|----------------------------------|------------------------------|--------|
| Sales receiving new contact form<br>scription<br>Creating new contact in SF whenever Sales receive a                                                                            | Create Contact in S              | alesForce                    |        |
| cription<br>reating new contact in SF whenever Sales receive a                                                                                                    | iness Use Case                   |                              |        |
| reating new contact in SF whenever Sales receive a                                                                                                    | Sales receiving nev              | v contact form               |        |
| new contact in email                                                                                                    | ouleo recenting her              | v contact form               |        |
|                                                                                                    | cription                         |                              | eive a |
|                                                                                                    | scription<br>Creating new contac | ct in SF whenever Sales rece | eive a |
|                                                                                                    | cription                         | ct in SF whenever Sales rece | eive a |

# What happens after selecting different Start and/or End points for a process?

Once you perform a snip on a discovered process:

- The original process will remain in the list of discovered processes.
- The Snipped processes will appear in the process library

#### NOTE

- The same original process can be snipped more than once
- You can also snip a process out of the entire user recording from the **All users recordings** page. See Snipping a Process Out of the Original User Recording.

# Snipping a Process Out of the Original User Recording

You can snip a process directly out of the original user recording and add it to your Process Library.

1. Go to **Discovery** > Select the desired Team > click **Browse all user recordings** > Select the desired user recording and click **Snip a process from recording**.

|   | Discov     | ery / All us | er recordings |          |                                                                                                    |
|---|------------|--------------|---------------|----------|----------------------------------------------------------------------------------------------------|
| 4 | I recordin | gs           |               |          |                                                                                                    |
|   | #.         | Username     | Date          | Duration | 6vw5mx                                                                                                    |
|   | 1.         | j0qmcd       | Today at 10:1 | 02:00h   | Today at 9:58 AM                                                                                                    |
|   | 2.         | kbocsi       | Today at 10:1 | 02:00h   |                                                                                                    |
|   | 3.         | y2fi1b       | Today at 10:1 | 02:00h   |                                                                                                    |
|   | 4.         | b47zca       | Today at 10:1 | 02:00h   |                                                                                                    |
|   |            |              |               |          | Implication     Implication     Impl |

2. Review/play the recording and snip the desired process by manually inserting the **Start** and **End** points:

| « 🗸 | 7 of 51 🗸 💙 » |  |
|-----|---------------|--|
|     |               |  |

- **a.** Select the desired starting point of the process and click **Start**.
- b. Select the desired ending point of the process and click **End**.

| pboard       Font       Font       Alignment       Ts       Number       Ts       Styles       Cells         23       •       :       X       fr       As of 2:12PM EDT. Market open.       8         23       •       :       X       fr       As of 2:12PM EDT. Market open.       9.84       10         9       IMRN       As of 1:57PM EDT. Market open.       9.84       10       11       11         10       MRNA       As of 2:08PM EDT. Market open.       77.14       14       14         11       MTP       As of 2:07PM EDT. Market open.       1.95       14         12       NIO       As of 2:09PM EDT. Market open.       13.17       14       14         13       OPK       As of 2:09PM EDT. Market open.       5.22       14       14         13       GPK       As of 2:10PM EDT. Market open.       6.14       14       14         14       BAC       As of 2:11PM EDT. Market open.       11.12       14       14       14         16       AAL       As of 2:12PM EDT. Market open.       6.7       14       14       14         17       OMI       As of 2:12PM EDT. Market open.       6.78       14       14       14 | ¥ | *    |
|----------------------------------------------------------------------------------------------------|---|------|
| A         B         C         D         E         F         G         H         I           9         IMRN         As of 1:57PM EDT. Market open.         9.84                                                                                                    |   |      |
| 9       IMRN       As of 1:57PM EDT. Market open.       9.84         10       MRNA       As of 2:08PM EDT. Market open.       77.14         11       MTP       As of 2:03PM EDT. Market open.       1.95         12       NIO       As of 2:03PM EDT. Market open.       13.17         13       OPK       As of 2:03PM EDT. Market open.       5.22         14       BAC       As of 2:10PM EDT. Market open.       25.08         15       GE       As of 2:11PM EDT. Market open.       6.14         16       AL       As of 2:11PM EDT. Market open.       11.12         17       OMI       As of 2:11PM EDT. Market open.       17.16         18       F       As of 2:12PM EDT. Market open.       6.7         19       NAK       As of 2:12PM EDT. Market open.       1.5901         20       WFC       As of 2:13PM EDT. Market open.       24.4         21       JPM       As of 2:13PM EDT. Market open.       6.78         22       IMMB       As of 2:12PM EDT. Market open.       6.78         23       WFT       As of 2:12PM EDT. Market open.       6.78         24       SN       SN       SN                                    |   |      |
| 10       MRNA       As of 2:08PM EDT. Market open.       77.14         11       MTP       As of 2:07PM EDT. Market open.       1.95         12       NIO       As of 2:09PM EDT. Market open.       13.17         13       OPK       As of 2:09PM EDT. Market open.       5.22         14       BAC       As of 2:10PM EDT. Market open.       25.08         15       GE       As of 2:11PM EDT. Market open.       11.12         16       AAL       As of 2:11PM EDT. Market open.       11.12         17       OMI       As of 2:12PM EDT. Market open.       6.7         18       F       As of 2:12PM EDT. Market open.       6.7         19       NAK       As of 2:12PM EDT. Market open.       1.5901         20       WFC       As of 2:13PM EDT. Market open.       24.4         21       JPM       As of 2:13PM EDT. Market open.       6.78         22       IMMP       As of 2:12PM EDT. Market open.       6.78         23       WPT       24       5N                                                                                                    |   |      |
| 11       MTP       As of 2:07PM EDT. Market open.       1.95         12       NIO       As of 2:09PM EDT. Market open.       13.17         13       OPK       As of 2:09PM EDT. Market open.       5.22         14       BAC       As of 2:10PM EDT. Market open.       5.22         15       GE       As of 2:11PM EDT. Market open.       6.14         16       AAL       As of 2:11PM EDT. Market open.       11.12         17       OMI       As of 2:11PM EDT. Market open.       17.16         18       F       As of 2:12PM EDT. Market open.       1.5901         20       WFC       As of 2:12PM EDT. Market open.       1.5901         20       WFC       As of 2:13PM EDT. Market open.       24.4         21       JPM       As of 2:13PM EDT. Market open.       6.78         22       IMMR       As of 2:12PM EDT. Market open.       6.78         23       WFT       24       SN       SN                                                                                                    |   |      |
| 13       OPK       As of 2:09PM EDT. Market open.       5.22         14       BAC       As of 2:10PM EDT. Market open.       25.08         15       GE       As of 2:11PM EDT. Market open.       6.14         16       AAL       As of 2:11PM EDT. Market open.       11.12         17       OMI       As of 2:11PM EDT. Market open.       17.16         18       F       As of 2:12PM EDT. Market open.       6.7         19       NAK       As of 2:12PM EDT. Market open.       1.5901         20       WFC       As of 2:13PM EDT. Market open.       24.4         21       JPM       As of 2:13PM EDT. Market open.       6.78         23       WFT       As of 2:12PM EDT. Market open.       6.78         23       WFT       24       SN       GC(Ctrl) *                                                                                                    |   |      |
| 14       BAC       As of 2:10PM EDT. Market open.       25.08         15       GE       As of 2:11PM EDT. Market open.       6.14         16       AAL       As of 2:11PM EDT. Market open.       11.12         17       OMI       As of 2:11PM EDT. Market open.       17.16         18       F       As of 2:12PM EDT. Market open.       6.7         19       NAK       As of 2:12PM EDT. Market open.       1.5901         20       WFC       As of 2:13PM EDT. Market open.       24.4         21       JPM       As of 2:13PM EDT. Market open.       6.78         22       IMMB       As of 2:12PM EDT. Market open.       6.78         23       WFT       24       SN                                                                                                    |   |      |
| 15       GE       As of 2:11PM EDT. Market open.       6.14         16       AAL       As of 2:11PM EDT. Market open.       11.12         17       OMI       As of 2:11PM EDT. Market open.       17.16         18       F       As of 2:12PM EDT. Market open.       6.7         19       NAK       As of 2:12PM EDT. Market open.       1.5901         20       WFC       As of 2:13PM EDT. Market open.       24.4         21       JPM       As of 2:13PM EDT. Market open.       6.78         22       IMMB       As of 2:12PM EDT. Market open.       6.78         23       WFT       24       SN                                                                                                    |   |      |
| 16       AAL       As of 2:11PM EDT. Market open.       11.12         17       OMI       As of 2:11PM EDT. Market open.       17.16         18       F       As of 2:12PM EDT. Market open.       6.7         19       NAK       As of 2:12PM EDT. Market open.       1.5901         20       WFC       As of 2:13PM EDT. Market open.       24.4         21       JPM       As of 2:13PM EDT. Market open.       6.78         22       IMMB       As of 2:12PM EDT. Market open.       6.78         23       WFT       24       SN                                                                                                    |   |      |
| 17 OMI       As of 2:11PM EDT. Market open.       17.16         18 F       As of 2:12PM EDT. Market open.       6.7         19 NAK       As of 2:12PM EDT. Market open.       1.5901         20 WFC       As of 2:13PM EDT. Market open.       24.4         21 JPM       As of 2:13PM EDT. Market open.       6.89         22 IMMB       As of 2:12PM EDT. Market open.       6.78         23 WFT       24 SN       Ctrl) ~                                                                                                    |   |      |
| 18         F         As of 2:12PM EDT. Market open.         6.7           19         NAK         As of 2:12PM EDT. Market open.         1.5901           20         WFC         As of 2:13PM EDT. Market open.         24.4           21         JPM         As of 2:13PM EDT. Market open.         96.89           22         IMMP         As of 2:12PM EDT. Market open.         6.78           23         WFT         24         SN                                                                                                    |   | -1.1 |
| 19         NAK         As of 2:12PM EDT. Market open.         1.5901           20         WFC         As of 2:13PM EDT. Market open.         24.4           21         JPM         As of 2:13PM EDT. Market open.         96.89           22         IMMB         As of 2:12PM EDT. Market open.         6.78           23         WgT         24         SN                                                                                                    |   |      |
| 20         WFC         As of 2:13PM EDT. Market open.         24.4           21         JPM         As of 2:13PM EDT. Market open.         96.89           22         IMMB         As of 2:12PM EDT. Market open.         6.78           23         Wert         6.78           24         SN         C(Ctrl) -                                                                                                    |   |      |
| 21         JPM         As of 2:13PM EDT. Market open.         96.89           22         IMMB         As of 2:12PM EDT. Market open.         6.78           23         Wet         Email (Ctrl) •         6.78                                                                                                    |   |      |
| 22         IMMB         As of 2:12PM EDT. Market open.         6.78           23         WgT         Image: Ctrl) -           24         SN         Image: Ctrl) -                                                                                                    |   |      |
| 23 WET 24 SN                                                                                                    |   |      |
| 24 SNN                                                                                                    |   |      |
|                                                                                                    |   |      |
| 25 RXN                                                                                                    |   |      |
|                                                                                                    |   |      |
| 26 PLXS                                                                                                    |   |      |
| 27 FE 28 PNM                                                                                                    |   |      |
| 28 PNW 29 ICLK                                                                                                    |   |      |
| 30 ENSG                                                                                                    |   | -    |
| 30 1100                                                                                                    |   |      |
|                                                                                                    |   |      |
|                                                                                                    |   |      |
|                                                                                                    |   |      |
|                                                                                                    |   |      |
| ≪ < 6 of 51 ~ > >                                                                                                    |   |      |
|                                                                                                    |   |      |

3. Save your selection and Add it to your Process Library:

#### NOTE

You can also Snip a process from the **Discovery Results** page where you can change the start and endpoints of a discovered process and save it to the process library. See Modifying the Start/End Point of Processes.

# **Recent Discovery Results and History**

### Accessing initiated discoveries

You can browse and review the history of performed discovery processes per Team following the procedure below:

- 1. Go to **Discovery** tab.
- 2. From the upper right bar, select a Team:

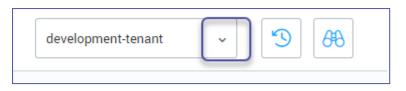

3. Click the '**recent**' button to browse all recent discoveries (AKA, discoveries that were previously initiated) of the selected Team.

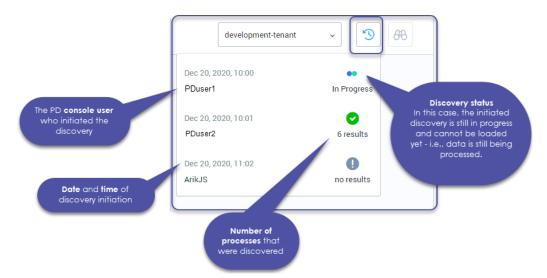

### So what are you looking at here?

### NOTE

#### Discovery Queue - "Pending" status

Sometimes you might observe the status "Pending" next to a discovery process under 'recent'. This means that there is another discovery process that is currently running (status "In Progress"). Once one discovery is completed, the next one runs automatically and the status changes respectively.

4. Select the desired discovery to load its results.

### Canceling or deleting Discovery search

You can cancel or delete an irrelevant finished or in-progress discovery from the recent drop-down.

#### To cancel a running discovery:

Go to **Discovery page** / **discovery results** > click the **Recent** icon > pick a search result of a discovery **In progress** > click **Cancel** 

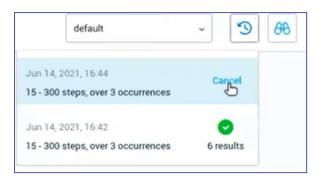

#### To delete a completed/no-results discovery:

Go to **Discovery page** / **discovery results** > click the **Recent** icon > pick a search result of a finished discovery > click **Delete** 

| default                                                   | ~ | 3     | 88 |
|-----------------------------------------------------------|---|-------|----|
| Jun 14, 2021, 16:42<br>15 - 300 steps, over 3 occurrences | Q | riete |    |
|                                                           |   |       |    |

# **Process Library**

# Overview

The **Process Library** page displays a table of all the processes that the Business-Analyst selected and added from the **Discovery** page. From the **Process Library** page, it is easy to dig deeper into the details of each discovered process by accessing its details.

| ۵          | Process library |                         |             |         |          |          |                                        |
|------------|-----------------|-------------------------|-------------|---------|----------|----------|----------------------------------------|
| -          |                 |                         |             |         |          | « < 1-1o | $f1 \rightarrow $ Show 25 $\checkmark$ |
| $\odot$    | Process Name 1  | Business Use C Tenant 🍸 | Occurrences | Actions | Duration | Users 🍸  | Applications                           |
| <i>8</i> 6 | Invoice Payable | Invoice Pay default     | 4           | 59      | 0:01:58  | 1        | yahoo.com, EXCEL                       |
| Pa         |                 |                         |             |         |          |          |                                        |
| Þ          |                 |                         |             |         |          |          |                                        |
| 帕          |                 |                         |             |         |          |          |                                        |
| ጸ          |                 |                         |             |         |          |          |                                        |
| í          |                 |                         |             |         |          |          |                                        |
| Ċ          |                 |                         |             |         |          |          |                                        |

# Columns in the Process Library table

| Property          | Description                                                                                                    |
|-------------------|----------------------------------------------------------------------------------------------------|
| Process name      | Name you have assigned to the process. (Until you give the process a name, a system-generated process name will appear in this column)<br>- see Naming Processes                                                                                                    |
|                   | Directly under the process name appears the number of subprocesses (if any) detected within the process                                                                                                    |
| Business Use Case | Provided by the Business Analyst when adding a process to the<br>library. You can define several processes under a single business use<br>case                                                                                                    |
| Team (tenant)     | The Team in which the process was discovered. This column will only<br>be visible if: (1) the Process Discovery deployment in your<br>organization has more than one Team; (2) processes have been<br>discovered in more than one Team; <b>and</b> (3) you have permissions to<br>view data for more than one Team |

| Property     | Description                                                                                                    |
|--------------|----------------------------------------------------------------------------------------------------|
| Occurrence   | The number under Occurrences stands for how many times the process has been detected (how many times users were recorded performing this process)                                                                 |
| Actions      | A median of how many actions performed in the process (like mouse clicks and keyboard strokes)                                                                                                    |
| Duration     | A median of the process duration                                                                                                    |
| Users        | Total number of unique users who have executed the process since it<br>was first detected<br>Hover your mouse over the number of users to see a tooltip listing <b>all</b><br>users who have executed the process |
| Applications | A list of applications utilized in executing the process                                                                                                    |

# **Process Details**

The **Process Library** page allows you to dig deeper into the process details by allowing you to:

- Enter a high-level view of each discovered process by reviewing its visual process map
- Take a close look at each action in the process by reviewing detailed action information
- Dig deep into the details of each process variant and how it affects the whole
- Download automation workflows for import to Kryon Studio
- Access the actual user recordings for each process occurrence
- Mapping additional variants and add them to the process map
- Access the process' version history/access prior version details/download prior version variants as automations

### Accessing a process in the Process Library

Go to **Process Library** tab and click a process name from the list to access its details.

You can also click the pen icon to edit the process name.

| Process Name ↓    | Business Use Case     |
|-------------------|-----------------------|
| Process name      | test 2                |
| Create Contact in | Sales receiving new c |
| CopyfromExcelTc 🥒 | Online Values         |
|                   |                       |

## A tour into the details of a process

The process details pane includes an interactive process map, which is always visible on the left. The pane on the right side of the page changes between two different views, based on the element you have selected within the process map.

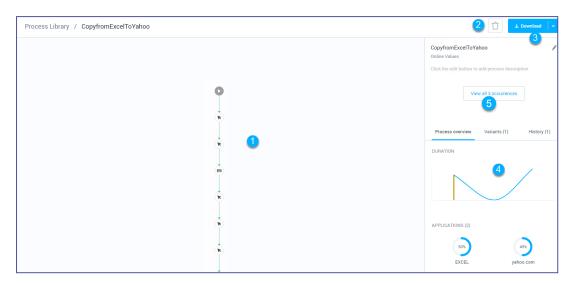

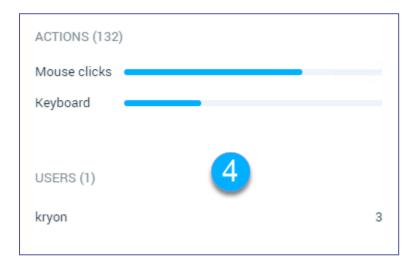

- 1. Process map: a graphical representation of the discovered process
- 2. Delete button: click this button to delete the process with all its history tab or just the visible version
- 3. Download button: offers three options:
  - Automation file: to download the visible variants as automations workflow files that can be imported into Studio. See Downloading an Automation from Kryon Process Discovery

- Discovered Process Report: to download the selected process and its variants to an editable MS Word format. See Downloading a Discovered Process Report from Kryon Process Discovery
- c. Event Log to download selected processes and variants to use with a Process Mining Tool if utilized
- 4. Process and action information panes, based on the element you have selected in the process map.
- 5. You can switch to the video viewer page of all process occurrences by clicking "View all [...] occurrences"

# A closer look at the process map

An interactive process map is automatically created for each process you add to your Process Library. The system creates the process map with a single variant based on the representative occurrence of the process.

Business processes are never mapped in a linear path as there are always different ways to perform a process.

Process Discovery lets you build a map with a flowchart representation of the business process.

#### **ABOUT NODES AND ACTIONS**

Each action is displayed as a node, with an image representing the action type (Click or Keyboard stroke).

Special nodes:

Process start point

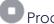

Process end point

Selected action: the action for which details are displayed in the action information pane. Represented by a shaded node.

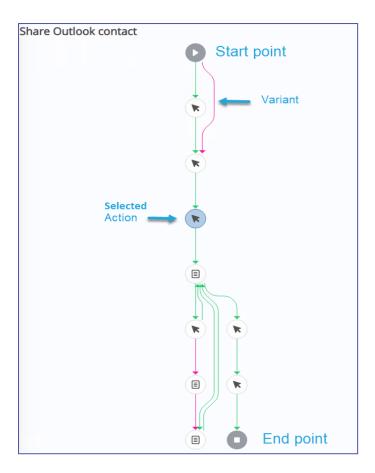

#### ABOUT VARIANTS

The system creates the process map with the 1st variant based on the representative occurrence of the process.

#### EXAMPLE:

| Get stock price<br>Trading<br>Run through Excel file with stock names and get their up-to<br>date proce from yahoo finance.<br>View all 3 occurrences | -                     |
|----------------------------------------------------------------------------------------------------|-----------------------|
| Process overview Variants (1) History (3)                                                                                                    | 8                     |
| Variant 1 Variant 2 Variant 3                                                                                                    | 0<br>0<br>0<br>0<br>0 |

Each variant has the list of actions taken by a user to complete the process.

- Each variant is represented by a different color
  - By default, the **Process Details** page loads with only one variant visible
  - You can then select which variants are displayed by selecting the checkbox next to the desired variant.

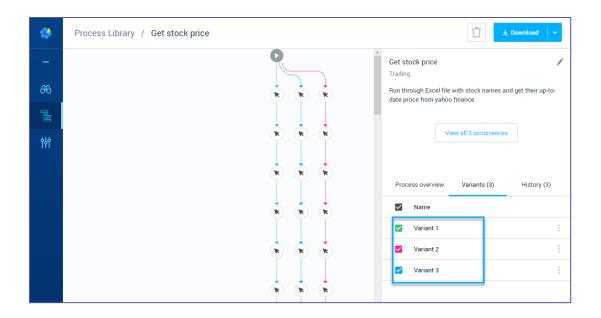

### Mapping additional variants

To add more variances of the process into the map, navigate to the "Process Occurrences" page (**Process Library** > click a Process > click **View all occurrences**), and analyze the occurrences according to their length, duration, and time.

If you spot an occurrence that needs to be documented in the process map - click "Add variant to process map" and it will be added as a variant.

|            | Proce    | ess Library / | Get stock price / | All occurr | rences                |                                                                                         |                     |
|------------|----------|---------------|-------------------|------------|-----------------------|-----------------------------------------------------------------------------------------|---------------------|
| -          | 3 occurr | ences         |                   |            |                       |                                                                                         |                     |
| <i>8</i> 8 | #.       | User          | Date              | Duration   | kryon                 |                                                                                         |                     |
| Pa         | 1.       | kryon         | Jul 27, 2020 11:  | 0:06:39    | Jul 27, 2020 11:18 PM | Add variant to process map                                                              | <u>↓</u> Download ✓ |
|            | 2.       | kryon         | Jul 27, 2020 11:  | 0:03:51    |                       |                                                                                         |                     |
| ŶŶŶ        | 3.       | kryon         | Jul 27, 2020 11:  | 0:27:05    |                       |                                                                                         |                     |
|            |          |               |                   |            |                       | Sopy Pare Options:  Pare Options:  Somat Lookup  Cormat Cells  Pick From Drop-down List |                     |
| Q          |          |               |                   |            |                       |                                                                                         |                     |

#### NOTE

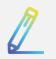

You can always roll back to the previous map prior to adding the variant via the "History" tab.

#### Sizing & moving the map

- To zoom in and out on the map, place your mouse anywhere within the process map pane and scroll up and down
- To move the map within its pane, just click and hold on any node then drag it to where you want it

#### **Editing a variant**

#### To rename or add a description to a variant in the list:

1. Hover over the right side of the variant row to display the More (🔅 ) icon

| Process over             | riew Variants (1) | Rename variant  |
|--------------------------|-------------------|-----------------|
| <ul> <li>Name</li> </ul> |                   | Add description |
| Varian                   | 1                 | :               |

- 2. Select Rename variant or Add description.
- 3. Type the new variant name and/or description and click Save

#### A closer look at the history tab

| Process overv | iew Varia   | nts (1)   | History (1) |
|---------------|-------------|-----------|-------------|
| Version       | Date        | Occurrenc | es Users    |
| 1.0           | Oct 2, 2020 | 85        | 1           |

The **history tab** displays allows you to trace the version history of a discovered process as additional data is collected. From this tab, you can:

- review summary process statistics for each version; and
- access each version's Process Details page (including the ability to download that version's variants for import to Kryon Studio)

To learn more, see Version History.

### A closer look at the Action Info view

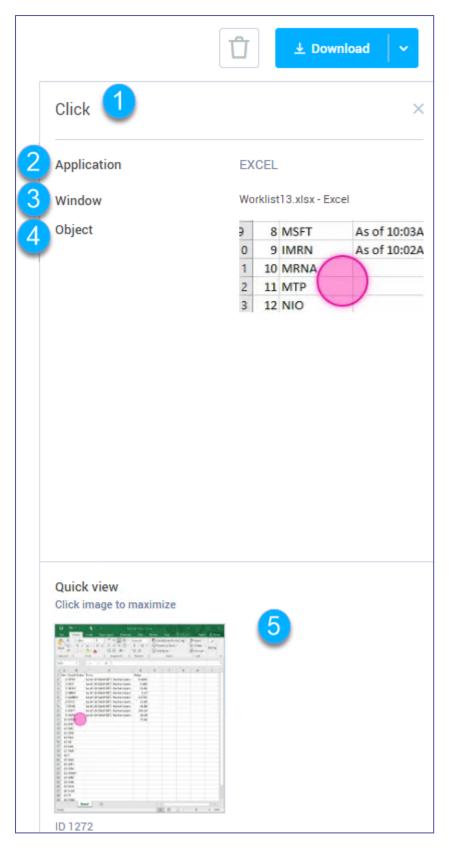

Select a node in the process map to view detailed information about the action taken in the action.

- 1. The selected action's type (click, double click, keyboard action, fill in form, subprocess)
- 2. Application: The application on which the selected object was executed.
- 3. Window: The window on which the selected object was executed.
- 4. **Object:** An image of the detected screen object on which the selected action was executed.
- 5. Quick view: An image of the screen on which the selected action was executed
  - Click on the Quick view image to enlarge it. Click again anywhere outside the enlarged image to return to the original view.

# **Version History**

### What is a version?

The system maintains all versions of a process for comparison and analysis purposes.

A new version of a process will be created when:

- The process is updated with newly discovered occurrences
- A variant is added to the map

### Viewing version history

To view the version history of a discovered process:

- 1. Access its Process Details page
- 2. From the right-side pane's Process Info view, click on the History tab.

The version history table is presented in reverse chronological order. The current (i.e., newest) version:

- appears at the top of the list; and
- has the highest version number

From here, you can see summary process statistics as they have evolved through each version (volume, number of users, number of steps).

### Working with a prior version

To work with any prior version, simply click on its row in the version history table. The relevant version's Process Details page will open. From here, you can work with the prior version's data just as you would the current version.

All of the Process Details page's statistics, view options, and functions are available, including the ability to select variants and download automations as they stood at the time of the prior version.

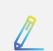

## NOTE

Which version am I viewing?

While you are working with a prior version, Kryon Process Discovery displays a message along the top of the Process Details page to help you keep track:

"Earlier version from [date]. View the current version"

Click on the link within the message to return to the current version's Process Details page.

## **Process Occurrences**

For each discovered process, you can navigate through the actual flow of screen shots and user actions recorded by the Discovery Robots each time it was executed.

You can also elect to download the entire recording or selected steps as automations, which can then be imported to Kryon Studio.

### Viewing Process Occurrences of Saved Processes

To view an occurrence of a discovered process:

- 1. Go to Process Library page and select a Process from the list.
- 2. Click the desired process occurrence to preview.

| ۲           | Process Library / CopyFromExcelTo / All occurrences |       |                  |          |                                                                                                    |                                                                                                    |                                                       |            |          |
|-------------|-----------------------------------------------------|-------|------------------|----------|----------------------------------------------------------------------------------------------------|----------------------------------------------------------------------------------------------------|-------------------------------------------------------|------------|----------|
| -           | 4 occurr                                            | ences |                  |          |                                                                                                    |                                                                                                    |                                                       |            |          |
| <i>6</i> 98 | #.                                                  | User  | Date             | Duration | kryon                                                                                                    |                                                                                                    |                                                       |            |          |
| P           | 1.                                                  | kryon | Jul 27, 2020 11: | 0:04:48  | Jul 27, 2020 11:13 PM                                                                                                    | Add variant to                                                                                                    | process map                                           | ± Download | <b>~</b> |
|             | 2.                                                  | kryon | Jul 27, 2020 11: | 0:05:38  |                                                                                                    |                                                                                                    |                                                       |            |          |
| îţî         | З.                                                  | kryon | Jul 27, 2020 11: | 0:04:54  |                                                                                                    |                                                                                                    |                                                       |            |          |
|             | 4.                                                  | kryon | Jul 28, 2020 12: | 0:04:28  |                                                                                                    |                                                                                                    |                                                       |            |          |
|             |                                                     |       |                  |          | Market and a second second sec | Image: Image: | Ne vacine, ne<br>recovery 1554<br>Economit<br>Manimum |            |          |

### Downloading all or part of an occurrence

From the **Process Details** page, you can select a process occurrence and download the relevant available report or files that are user-relevant. You can select to download all or part of a recording:

- 1. Click the **Download** button.
- 2. In the dialog that opens, choose whether you'd like to download the entire recording or a range of specific images.

| SELECT STEPS                 | SELECT STEPS                 |
|------------------------------|------------------------------|
| • Full recording             | O Full recording             |
| Range                        | Range 3-16, 21, 51-142       |
| 56 steps selected            | 105 steps selected           |
| DOWNLOAD AS                  | DOWNLOAD AS                  |
| Automation file (in 2 files) | Automation file (in 3 files) |
| Discovered process report    | Discovered process report    |

- 3. You'll see a message displaying the number of steps selected for download.
  - If a large number of steps is selected, the message will indicate that the download will be in more than one part
- 4. Select to download as:

Automation File: a file you can import to Kryon Studio.

A file named PD\_pdconsole\_{date/time tag}.pd will be created and automatically downloaded to your internet browser's default download folder. Save this file to an easily-accessible location, and you'll be ready to import it to Kryon Studio.

#### NOTE

Each image will become a step in the automation when it is imported to Kryon Studio.

#### or as;

#### Discovered process report (BPMN diagram / Event log file):

You can download a selected process and its variants into an editable MS Word document, called the *Discovered Process Report (DPR)*. The *(DPR)* is the base document for subsequent low-level design of the discovered process. User actions are described in table format, step by step with their associated applications and screen shots . You can review the process, visualize all variants, add in-depth knowledge, and send it to the RPA developers for automation along with its corresponding automated wizard files.

### **Explore Variants - BETA**

To understand how the "**Explore Variants**" feature works, let's break down all the components of a discovered process and understand the relationship between them.

#### Process occurrence :

A discovered process is a process that was performed repetitively by users. Each time a process is identified, it is identified alongside with all its occurrences. I.e., Process occurrences are all the times a process has been performed by user(s).

#### Process Group :

A Group is a set of identical/very similar actions that deviate from the regular process and appear on 1 or more occurrences, but not on all occurrences.

#### **Process Variant**

A Variant is consisted of 1 or more process occurrence(s) that share very similar Group(s) of actions.

#### Lets take the following scenario:

John and Sarah perform the same exact cash order process ~20 times a day. Process Discovery identifies the users' actions as a worthy-process to automate and creates all the different Process Occurrences for the Process Discovery administrator to review on the Process Discovery Console.

Process Discovery algorithm has discovered additional insights:

Each time John and Sarah processed a cash order for an amount > 2k, both of them also sent an approval invoice email to their manager.

Meaning, in some cases, both John and Sarah can deviate from the regular process and performed a *unique and consecutive* set of actions while processing the cashorder.

#### Example:

| Occurrence<br># | Groups of actions                                                       | Variants     |
|-----------------|-------------------------------------------------------------------------|--------------|
| A               | Calculate the amount of money to cash<br>Sent an approval invoice email | Variant<br>1 |
| В               | Sent an approval invoice email                                          | Variant<br>2 |
| С               | Calculate the amount of money to cash<br>Sent an approval invoice email | Variant<br>1 |
| D               | Calculate the amount of money to cash<br>Scanned invoice to SalesForce  | Variant<br>3 |

#### So how are the variants formatted based on the above 4 occurrences?

Occurrence A and C are identical as they are consisted of the same groups of actions. This means they share the same variant = Variant 1

Occurrence B is unique = Variant 2

Occurrence D is unique = Variant 3

#### So, what's the system behavior in such scenario?

The system presents the identified Groups that are worth exploring.

Where? Process Library page > select a process from the list to review its potential variants > Click **Explore Variants** if available.

| KRYON                         | Process library / Monthly stats rapport |
|-------------------------------|-----------------------------------------|
| - PROCESS DISCOVERY           | Explore Variants                        |
| <ul> <li>Dashboard</li> </ul> |                                         |
| A Discovery                   |                                         |
| Process library               | $\downarrow$                            |
| Recorded sessions             |                                         |
| 해야 Settings                   | Ļ                                       |
|                               |                                         |
|                               |                                         |
|                               | +                                       |

#### What happens when you click Explore Variants?

Once you click **Explore Variants**, the system opens for you a list of variants to explore (Vriant 1, Variant 2, Variant 3, etc.). Once you click on a variant name, it takes you to the point in time where it identified a unique consecutive **Group** of actions in the process occurrence.

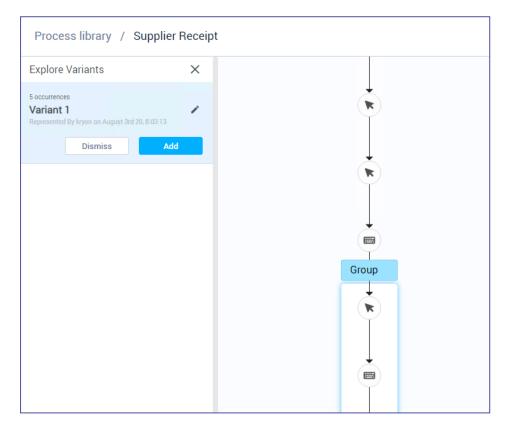

At this point, all you need to do is to review the Group steps to decide whether to add the variant to the list of approved variants or to dismiss is: If added, the variant will appear on the list on the right after finishing and exiting the "explore variants" mode:

| Process library / Monthly stats rapport                                           | Download 🗸 🗸                                                                                                    |
|-----------------------------------------------------------------------------------|----------------------------------------------------------------------------------------------------|
| Explore Variants ×                                                                | Monthly stats rapport Monthly rapport Click the edit button to add process description View all 4 occurrences              |
| You're done!<br>All variants of the process were successfully<br>reviewed<br>Done | Process overview Variants (2) History (1)  Process overview Variants (2) History (1)  Variant 1  Representative occurrence |

If dismissed, you can always come back to it and restore it:

| Process library                        | / Supplier Receipt |
|----------------------------------------|--------------------|
| Explore Variants                       | ×                  |
| You're done!                           |                    |
| All variants of the proces<br>reviewed |                    |
|                                        | Done               |
| Dismissed                              |                    |
| Variant 1                              |                    |
| 5 occurrences                          | Restore            |
|                                        |                    |

# **Exporting from the Discovery Console**

Kryon Process Discoverylets you export actionable information in an immediately usable format. This chapter will examine the quick steps for generating Process Discovery files and reports.

#### IN THIS CHAPTER:

| Downloading Files from Kryon Process Discovery | . 53 |
|------------------------------------------------|------|
| Importing an Automation to Kryon Studio        | .56  |
| Event Log Structure                            | 58   |

### Downloading Files from Kryon Process Discovery

#### How to download a file of a selected process and its variants

Exports are available to download from:

a. **Process Library** > select a process > click **Download**:

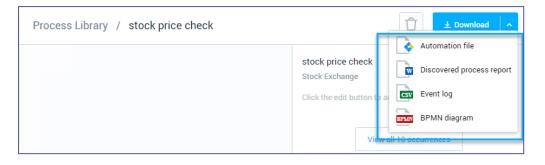

b. Process Library > select a process > click View all occurrences > Select an occurrence > click Download:

| Proc   | Process Library / stock price check / All occurrences |          |         |          |                                                   |                              |  |
|--------|-------------------------------------------------------|----------|---------|----------|---------------------------------------------------|------------------------------|--|
| 10 occ | currences                                             |          |         |          |                                                   |                              |  |
| #.     | ↑ User                                                | Date     | Actions | Duration | Aug                                               |                              |  |
| 1.     | kryon                                                 | Aug 3, 2 | 403     | 0:14:47  | 3, A<br>2020                                      | dd to process map            |  |
| 2.     | kryon                                                 | Aug 3, 2 | 309     | 0:07:48  | 7:54                                              | Full recording               |  |
| 3.     | kryon                                                 | Aug 3, 2 | 296     | 0:08:55  | 18 5· 4                                           | C Range e.g. 1-5, 8,11-13    |  |
| 4.     | kryon                                                 | Aug 3, 2 | 319     | 0:07:48  | File Home Inset                                   |                              |  |
| 5.     | kryon                                                 | Aug 3, 2 | 292     | 0:07:07  | Cipboard is Font.                                 | DOWNLOAD AS                  |  |
| 6.     | kryon                                                 | Aug 3, 2 | 260     | 0:06:18  | A B<br>1 No. Stock Ticker Time<br>2 1 H18X AyETEX | Automation file (in 6 files) |  |
| 7.     | kryon                                                 | Aug 4, 2 | 274     | 0:12:37  | 3 2 IBIO<br>4 3 NCUH<br>5 4 NDEV<br>6 5 AMBEV     | Discovered process report    |  |
| 8.     | kryon                                                 | Aug 4, 2 | 380     | 0:09:08  | 7 6 SPCF<br>8 7 SRNF<br>9 8 MSFT<br>10 9 IMRN     |                              |  |
| 9.     | kryon                                                 | Aug 4, 2 | 402     | 0:13:52  | 11 10 MRNA<br>12 11 MTP<br>13 12 NIC<br>14 13 OPK | BPMN diagram                 |  |
|        |                                                       |          |         |          | 15 14 BAC                                         |                              |  |

### Types of Files Available for Download

| File type                       | Description                                                                                                    |
|---------------------------------|----------------------------------------------------------------------------------------------------|
| Automation                      | Exporting a process as an automated wizard file. This files is used for direct import into <b>Kryon Studio</b> for RPA development and implementation.                                                                                                    |
| file                            | A file named pd-export. PD will be created and automatically downloaded to your internet browser's default download folder. Save this file to an easily-accessible location, and you'll be ready to import it to Kryon Studio.                                                                                                    |
| Discovered<br>process<br>report | You can download a selected process and its variants into an editable MS<br>Word document, called the <i>Discovered Process Report (DPR)</i> . This editable MS<br>Word document records each step of the selected process and its variants.<br>You can review the process, visualize all variants, add in-depth knowledge,<br>and send it to the RPA developers for automation along with its corresponding<br>automated wizard files.                                                                                        |
| Event log                       | For selected processes and variants to work with a Process Mining Tool, if<br>utilized.<br>You can easily combine Kryon Process Discovery with Process Mining<br>techniques by downloading an Event Log (in csv format) to apply to an<br>external process mining tool. The Event Log file contains information from every<br>recorded occurrence ("case") of the process and its selected variants. Each<br>milestone action ("activity") is represented by a row in the Event Log.<br>For reference, see Event Log Structure |
| BPMN<br>diagram                 | A Business Process Model and Notation diagram to provide a graphical notation for specifying business processes.                                                                                                    |

TIP

You can also download all or a selected part of a recording from the **Process Occurrence** page. See Downloading all or part of an occurrence

#### BEST PRACTICE Organizing your exported automations

As you export processes and variants:

- 1. Rename each exported file with a relevant name
- 2. Organize your exported automations into folders one folder for each end-to-end business process to be automated
- 3. Transfer your organized folders to the Automation Developer(s) for upload to Kryon Studio and additional development

### Importing an Automation to Kryon Studio

To import a process you downloaded from Kryon Process Discovery to Kryon Studio:

- 1. Open Kryon Studio
- 2. Create a new wizard in the Catalog
- 3. Open the wizard in the Wizard Editor

| R | NOTE<br>Creating, opening & editing wizards                                                                                                    |
|---|----------------------------------------------------------------------------------------------------|
|   | For detailed instructions and information about creating, opening, and editing wizards, see the <b>Kryon Studio User Guide</b> (Creating Wizards). |

4. From the menu bar, click Wizard, then Import from Kryon Process Discovery

| Wiza     | rd Edit Insert View Tools     |              |                                                                                   |
|----------|-------------------------------|--------------|-----------------------------------------------------------------------------------|
|          | Save                          | Ctrl+S       | prding 🕟 Do it 🔊 Guide me 🛞 🔊 🗏 Stop 🕴 Debug 🔻 🎆 Blur image 🖕                     |
|          | Save locally                  | Ctrl+Shift+S |                                                                                   |
|          | Save locally as               |              |                                                                                   |
|          | Open local file               | Ctrl+O       |                                                                                   |
|          | Import from Process Discovery | 6            |                                                                                   |
| ۲        | Record                        | NS           |                                                                                   |
| $\oplus$ | Append recording              |              |                                                                                   |
| Þ        | Do it                         | F5           | t with a recording                                                                |
|          | Guide me                      | F6           | t with a recording                                                                |
|          | More                          |              | built-in recorder to capture the actions                                          |
| ÷.,      | Stop                          | Shift+F5     | ce on your applications. Your clicks and<br>trokes become the first steps of your |
|          | Debug                         |              | rd, and then you can edit from there.                                             |
|          | View debug trace              |              |                                                                                   |
|          | Clear debug trace             |              | RECORD                                                                            |
|          | Exit                          |              |                                                                                   |
|          | $\sim$ $\sim$ $\sim$          |              |                                                                                   |
|          |                               |              | tart by building Advanced Commands                                                |
|          |                               |              |                                                                                   |
|          |                               |              |                                                                                   |

 Navigate to the location in which you saved the exported \*. PD file, select it, and click the <u>Open</u> ↓ button

The import will begin. When complete, the process downloaded from Process Discovery will populate the open wizard in the **Wizard Editor**.

#### NOTE

#### Define those applications!

If you attempt to import a process that contains applications and/or websites that are not yet defined in Kryon Process Discovery Admin, you will receive a warning.

- If you choose to import the process, you will be able to view it (and even edit it), but you will not be able to run it or save it as a wizard. So you won't be able to save any changes you have made.
- To enable a complete import, ask your organization to add the necessary apps and/or websites. Then import the process again.

# **Event Log Structure**

To learn how to download an event log, see Downloading Files from Kryon Process Discovery.

| Column<br>name                                         | Туре      | Definition                                                                                                |
|--------------------------------------------------------|-----------|----------------------------------------------------------------------------------------------------|
| case-id                                                | Number    | All rows of the same process instance have the same case ID                                               |
| activity                                               | Number    | Algo action ID.<br>Same ID number appearing for different occurrences<br>represents the same user action. |
| activity<br>description                                | Text      | [app name] > [window title] > [action description*]                                                       |
| start                                                  | Date time | Start time of activity yyyy-MM-dd HH:mm:ss                                                                |
| end                                                    | Date time | End time of activity yyyy-MM-dd HH:mm:ss                                                                  |
| process-ref URL Link to the process page in PD console |           | Link to the process page in PD console                                                                    |
| User String                                            |           | Name of recorded user (or the hashed name if user-hashing is enabled)                                     |
| activity-<br>type                                      |           | Click<br>Keyboard                                                                                         |
| app-name                                               | String    | App name as appears in Console                                                                            |
| window-<br>name                                        | String    | Window title / URL if available                                                                           |
| window-id                                              | Number    | Window cluster ID                                                                                         |
| window-title                                           | String    | Window caption                                                                                            |
| web-page-<br>url                                       | String    | For web pages only - page URL                                                                             |

\*Action descriptions include: Click , Press [keys]

#### EVENT LOG CSV FORMAT

By default, the Event Log's file structure uses comma separated values. Some process mining tools require semicolon delimiters instead. You can change delimiter used, see the Configuring the Event Log File structure section in the Installation and Upgrade Guide, Kryon Process Discovery 21.6.

# **Recorded Sessions**

The following sections describe what you can do in the Kryon Process Discovery **Recorded Sessions** tab.

This is where you can manage all users recordings.

#### IN THIS CHAPTER:

| Accessing Recorded Sessions |  | 60 |
|-----------------------------|--|----|
|-----------------------------|--|----|

# **Accessing Recorded Sessions**

You have the option to browse and review all the recorded data of all users per Team. Reviewing original recordings can be used for educational purposes, documentation, gathering insight, manually snipping a process, and more.

1. Go to Recroded Sessions tab

| KRYON   |                   |  |
|---------|-------------------|--|
| -       | PROCESS DISCOVERY |  |
| $\odot$ | Dashboard         |  |
| 646     | Discovery         |  |
| PH      | Process library   |  |
| Þ       | Recorded sessions |  |
| 帕       | Settings          |  |

2. A view of all recorded sessions for all the users becomes available.

| Disco     | very / All us | ser recordings |          |                  |
|-----------|---------------|----------------|----------|------------------|
| 4 recordi | ngs           |                |          |                  |
| #.        | Username      | Date           | Duration | 6yw5mx           |
| 1.        | j0qmcd        | Today at 10:1  | 02:00h   | Today at 9:58 AM |
| 2.        | kbocsi        | Today at 10:1  | 02:00h   |                  |
| 3.        | y2fi1b        | Today at 10:1  | 02:00h   |                  |
| 4.        | b47zca        | Today at 10:1  | 02:00h   |                  |
|           |               |                |          |                  |

3. Select a desired user recording to play the recording and review the whole session.

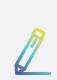

#### NOTE Snipping a process

You can snip a process directly from the original recording. See Snipping a Process Out of the Original User Recording.

# Settings

The following sections describe what you can do in the Kryon Process Discovery **Settings** tab.

This is where you can manage and configure users, applications, Teams, recorded users, Permissions, and monitor the system.

#### IN THIS CHAPTER:

| Managing Discovery Console Users             | 62 |
|----------------------------------------------|----|
| Creating Discovery Console Users             |    |
| Resetting user password                      | 65 |
| Accessing the User Management Tool           | 67 |
| Managing Teams                               |    |
| Adding and editing a Team                    |    |
| Managing Discovery Robots (users)            | 70 |
| Assign Robot (a user) to Team                | 70 |
| Assign License to Robot (to user)            | 71 |
| Remove a Robot (user) from a Team            | 72 |
| Managing Recorded Sessions - Data Management |    |
| Start Analysis                               | 75 |
| Deleting Sessions                            | 75 |
| Monitoring your system                       | 77 |
| Managin Applications                         | 79 |
| Image Masking                                |    |
| Enabling Image-Masking                       |    |
| Image Masking Scheduler                      |    |

# Managing Discovery Console Users

### Creating Discovery Console Users

The process of creating **Discovery Console** users involves two main steps:

- 1. Adding the user in the user management tool; and
- 2. Assigning a user to a Team

#### Adding the user in the user management tool

- 1. Access the User Management Tool
- 2. In the left top navigation bar, click Users.
- 3. On the screen that opens, click the **Add user** button.
- 4. On the **Add User** screen, enter the new **Username** (the only required field on this screen).

| Users | » Add user                 |                  |   |
|-------|----------------------------|------------------|---|
|       |                            |                  |   |
| Add   | duser                      |                  |   |
| /     |                            |                  |   |
|       | ID                         |                  |   |
|       | Created At                 |                  |   |
|       | Username *                 |                  |   |
|       | Email                      |                  | - |
|       | First Name                 |                  |   |
|       | Last Name                  |                  |   |
|       | User Enabled 😡             | ON               |   |
|       | Email Verified 😡           | OFF              |   |
|       | Required User<br>Actions @ | Select an action |   |
|       |                            | Save Cancel      |   |
|       |                            |                  |   |

- 5. Click the **Save** button
- 6. The new user is created, and a screen displaying the user details opens.
- 7. Click on the **Credentials** tab and enter and confirm a password for the user.

| Process_ana              | lyst 👕           |               |        |          |          |
|--------------------------|------------------|---------------|--------|----------|----------|
| Details Attribu          | utes Credentials | Role Mappings | Groups | Consents | Sessions |
| Manage Passwo            | ord              |               |        |          |          |
| New Password             |                  |               |        |          |          |
| Password<br>Confirmation |                  |               |        |          |          |
| Temporary 🛛              | ON               |               |        |          |          |
|                          | Reset Password   |               |        |          |          |

**Note:** If the user should be required to change the password when they next log in, set the **Temporary** slider to **ON**.

- 8. Click the **Reset password** button to save the new password.
- Click on the Role Mappings tab and set the user access permissions (roles) as following:
  - a. Assign the console-user role to allow the user to login to the console. This role allows the user to view processes (**Process List** tab) in the Console. This is

the most basic type of permission.

**b.** Assign the pd-admin role to allow the user to access the **Settings** tab in the Console.

| NOTE                                                                                           |
|------------------------------------------------------------------------------------------------|
| For the user to see processes under <b>Process List</b> , the user must be assigned to a Team. |

#### Assigning a user to a Team

Assigning a user to a team means that the user will be able to access the Team in the Process Discovery Console, as well as access the recorded data of that team.

- 1. Go to Console **Settings**.
- 2. Click the settings cog icon and select **Permissions**.

| T | <b>\$</b> -        |
|---|--------------------|
|   | Teams              |
|   | All recorded users |
|   | Permissions        |
|   | System Monitor     |
|   |                    |

- 3. Click +Add new user
- In the dialog box that opens, select the relevant Process Discovery user(s) to which you want to give access to a specific Team, and then select the desired Team.

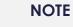

The list of users reflects the users that have been already created in Aerobase (User Management tool)

| (AMPLE:        |                 |            |                     |             |          |
|----------------|-----------------|------------|---------------------|-------------|----------|
| Permissions    |                 |            |                     |             |          |
| + Add new user |                 |            |                     |             |          |
| lame           | Teams           |            |                     |             | _        |
| uthadmin       | Noga (+1 other) | Add p      | permissions to team | 1           |          |
| dconsole       | Noga (+1 other) | •          | Username            |             |          |
|                |                 |            | admin               |             |          |
|                |                 |            | authadmin           |             |          |
|                |                 |            | pdconsole           |             |          |
|                |                 |            | pddr                |             |          |
|                |                 |            | sitemanager         |             |          |
|                |                 | Select Tea | am(s)<br>Resources  |             | <b>•</b> |
|                |                 | () C       | an't find the user? | Add 2 users | Cancel   |

5. Click "Add user/s"

### **Resetting user password**

- 1. Access the User Management Tool
- 2. In the left navigation bar, click Users
- 3. On the screen that opens, use the **Search** field to find the user whose password you need to reset, or click on View All users to see a list of all users in your organization
- 4. From the resulting list, click Edit in the relevant user's row

| Jsers              |               |       |           |            |         |              |          |
|--------------------|---------------|-------|-----------|------------|---------|--------------|----------|
| Lookup             |               |       |           |            |         |              |          |
| Search             | Q View all us | ers   |           |            |         | Unlock users | Add user |
| ID                 | Username      | Email | Last Name | First Name | Actions |              |          |
| 57ed708a-ca87-470  | admin         |       |           |            | Edit    | Impersonate  | Delete   |
| c557aa63-4ab5-4c4  | authadmin     |       |           |            | Edit    | Impersonate  | Delete   |
| d2c0f782-ac4f-46f2 | pd admin      |       |           |            | Edit    | Impersonate  | Delete   |
| ac83cc04-833c-4639 | pdconsole     |       |           |            | Edit    | Impersonate  | Delete   |
| 794be481-e499-474  | sitemanager   |       |           |            | Edit    | Impersonate  | Delete   |

- 5. A screen displaying the user details opens
- 6. Click on the Credentials tab

7. On the **Credentials** screen, enter and confirm a new password for the user

| Process_analyst          | <b>*</b>       |               |        |          |          |
|--------------------------|----------------|---------------|--------|----------|----------|
| Details Attributes       | Credentials    | Role Mappings | Groups | Consents | Sessions |
| Manage Password          |                |               |        |          |          |
| New Password             |                |               |        |          |          |
| Password<br>Confirmation |                |               |        |          |          |
| Temporary 😡              | ON             |               |        |          |          |
|                          | Reset Password |               |        |          |          |

- 8. If the user should be required to change the password when they next log in, set the **Temporary** slider to **ON**
- 9. Click the **Reset Password** button to save the new password
- 10. In the confirmation dialog that appears, click **Change password**

| Change password                                     |               | ×          |
|-----------------------------------------------------|---------------|------------|
| Are you sure you want to change the users password? |               |            |
|                                                     |               |            |
|                                                     | Cancel Change | e password |
|                                                     |               |            |

### Accessing the User Management Tool

- 1. Open an incognito window in Chrome
- 2. Enter the following URL: http://{AB\_APPLICATION\_ SERVER}/auth/admin/kryon/console/#/realms/kryon
  - NOTE: In the URL above, {AB\_APPLICATION\_SERVER} = the value used for the AB\_APPLICATION\_SERVER installation parameter (FQDN) at the time of the Kryon Process Discovery Server installation
    - If this parameter was not specified, the default (and recommended) value is the local machine name of the Discovery Server. If this is the case, you can use this URL: {FQDN of Server}/auth/admin/kryon/console/#/realms/kryon.

The User Management Tool Login screen opens

- 3. Log in to the User Management Tool with these credentials:
  - Username: authadmin
  - Temporary password: Kryon123!
    - You will be prompted to change the temporary password upon first login
- 4. The following screen opens:

|                              |                     |                                                                      | 1 Authadmin 🗸 |
|------------------------------|---------------------|----------------------------------------------------------------------|---------------|
| Kryon 🗸                      | Kryon 👕             |                                                                      |               |
|                              | General Login       | Keys Email Themes Cache Tokens Client Registration Security Defenses |               |
| 🚻 Realm Settings             | * Name              | kryon                                                                |               |
| Clients                      | Display name        |                                                                      |               |
| 🚓 Client Scopes              | UTMI Display same   |                                                                      |               |
| Roles                        | HTML Display name   |                                                                      |               |
| 📄 Identity Providers         | Enabled 🛛           | ON                                                                   |               |
| User Federation              | User-Managed Access | OFF                                                                  |               |
| Authentication               | Ø                   |                                                                      |               |
|                              | Endpoints 😡         | OpenID Endpoint Configuration                                        |               |
| 🛓 Groups                     |                     | Save Cancel                                                          |               |
| 1 Users                      |                     |                                                                      |               |
| <ul> <li>Sessions</li> </ul> |                     |                                                                      |               |
| 🛗 Events                     |                     |                                                                      |               |
| 🔄 Import                     |                     |                                                                      |               |
| 🖾 Export                     |                     |                                                                      |               |

# **Managing Teams**

### Adding and editing a Team

- 1. Go to Settings
- 2. Click the Setting Cog on the top right

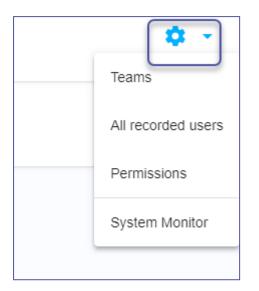

#### 3. Select Teams

| Team    | S       |                 |                                      |
|---------|---------|-----------------|--------------------------------------|
| + Add n | ew team |                 |                                      |
| -       | Team ID | Team name       | Team GUID ID                         |
|         | hrs     | Human Resources | ddab5f90-92d4-11eb-b5b5-3725c8886135 |
| 1       | noga    | Noga            | 318cd970-922d-11eb-b759-e3fca0e924f1 |
|         | default | default         | 5e62adf0-9226-11eb-840d-6d3ed1420497 |

- 4. Click +Add New Team .
- 5. In the dialog box that opens, enter the **Team ID** and **Team Name** of the new Team; and

select the **Database user** from the dropdown box.

6. When done, click Add

7. To edit a team, click the pen icon next to the desired team. Apply the update and then click Update:

| Update                    | team name                     |
|---------------------------|-------------------------------|
| Team ID (Letter<br>hrs    | rs and numbers, min 3 max 42) |
| Team Name (m<br>Human Res |                               |
| ** Change                 | team name and click 'Update'  |
|                           | Update                        |

# Managing Discovery Robots (users)

### Assign Robot (a user) to Team

- 1. Go to Settings > click the setting cog icon > All recorded users
- 2. Select a recorded user from the list (you can identify all the robots/users that require assignment by filtering the Team column to 'unassigned')
- 3. Click the 3 dots icon on the grid row
- 4. Select 'Move to team'

| All rec    | orded users                                   |
|------------|-----------------------------------------------|
| 1 Selected | Manage license  Move to team Remove from team |
|            | Username                                      |
|            | NogaYanko-Bar@AzureAD                         |
|            | Assign license                                |
|            | Move to team                                  |
| 1          | Remove from team                              |
| 1          | Download logs                                 |
| _          |                                               |

- 5. Select the desired Team and click Move
- 6. The assigned Team name will now appear under the Team column in the grid.

| All recorded users                              |                                |      |                 |                |         |
|-------------------------------------------------|--------------------------------|------|-----------------|----------------|---------|
| 0 Selected Manage license - Move to team Remove | from team                      |      |                 |                |         |
| Username Username                               | Status                         | Team | Last Activity   | Machine Name   | License |
| NogaYanko-Bar@AzureAD                           | <ul> <li>No license</li> </ul> | noga | Thu Jan 01 1970 | NYANKO-BAR-LAP |         |
|                                                 |                                |      |                 |                |         |

### Assign License to Robot (to user)

Since a robot needs a license only when it's running, you can float a limited number of robot licenses among a larger number of robots.

Install a robot on as many employee workstations as you want. You can release a robot's license at any time, making the license available for another robot to make use of. In this way, you can maximize robot resources.

You can manage robot licenses directly through the Process Discovery console:

- 1. Go to Settings > click the setting cog icon > All recorded users
- 2. Select a recorded user from the list (you can identify all the robots/users that require assignment by filtering the Team column to 'unassigned')
- 3. Click the 3 dots icon on the grid row
- 4. Select 'Assign license'

| All recorded users          |              |                  |
|-----------------------------|--------------|------------------|
| 1 Selected Manage license 👻 | Move to team | Remove from team |
| ✓ Username                  |              |                  |
| NogaYanko-Bar@/             | AzureAD      |                  |
| Assign license              |              |                  |
| Move to team                |              |                  |
| Remove from team            |              |                  |
| Download logs               |              |                  |
|                             |              |                  |

5. In the confirmation pop-up, click Assign (you can also see here the number of available licenses at your disposal)

| 10 licenses are currently available for use. | Assign license to Nog<br>Bar@AzureAD? | aYanko-      |        |  |
|----------------------------------------------|---------------------------------------|--------------|--------|--|
|                                              | 10 licenses are currently availa      | ble for use. |        |  |
| Cancel Assign                                |                                       | Cancel       | Assign |  |

6. Make sure to assign the relevant Team-access permission to the user (robot).

You can also **Release a license** from a Robot (a user) to assign it to a different user:

| NogaYanko-Bar@AzureAD |
|-----------------------|
| Release license       |
| Move to team          |
| Remove from team      |
| Download logs         |
|                       |

#### NOTE

- First you need to assign a robot (user) to a team and then assigned the license
- A robot (user) can be part of a team without occupying a license

### Remove a Robot (user) from a Team

- 1. Go to Settings > click the setting cog icon > All recorded users
- 2. Select a recorded user from the list (you can identify all the robots/users that require assignment by filtering the Team column to 'unassigned')
- 3. Click the 3 dots icon on the grid row

4. Select 'Remove from team'

| All recorded users |                                  |  |  |
|--------------------|----------------------------------|--|--|
| 0 Selecte          | ed Manage license - Move to team |  |  |
|                    | Usemame                          |  |  |
|                    | NogaYanko-Bar@AzureAD            |  |  |
|                    | Release license                  |  |  |
|                    | Move to team                     |  |  |
|                    | Remove from team                 |  |  |
| Download logs      |                                  |  |  |
|                    |                                  |  |  |

5. Click Remove to confirm

| r | Remove | from team |  | ٦ |
|---|--------|-----------|--|---|
|   | Cancel | Remove    |  |   |

### What happens once you remove a Robot (a user) from a team?

- When removing a robot from a team it's license is automatically released
- When moving a robot to another team it's license remains

| - ```- | <b>TIP</b><br>If a robot is currently in status RECORDING you c<br>a team, or remove it from a team.                                                          | annot move it to    |
|--------|----------------------------------------------------------------------------------------------------|---------------------|
| - ```  | TIP<br>To perform the actions on multiple robots simulticheckbox next to the desired users (robots) and option from the toolbar<br>All recorded users         |                     |
|        | 1 Selected       Manage license <ul> <li>Move to team</li> <li>Remove from team</li> <li>Username</li> <li>Isername</li> <li>NogaYanko-Bar@AzureAD</li> </ul> | Status<br>• Offline |

# Managing Recorded Sessions - Data Management

To manage recorded sessions, go to **Settings** > Make sure you are on the desired Team > Select the **Data Management** tab

| Noga 👻                                     |               |                      |                    |                      |            |          |
|--------------------------------------------|---------------|----------------------|--------------------|----------------------|------------|----------|
| Recorded users Data management Application | 15            |                      |                    |                      |            |          |
|                                            |               |                      |                    |                      |            |          |
| Session Actions - Last visual              | clustering:   |                      |                    |                      |            |          |
| Session ID [2]                             | User          | Session start time ↓ | Session end time   | # of actions [3724]  | Analysis ( | progress |
| contra [5]                                 | 0001          | •••••••••••••••••    |                    | n or donono [or 2 1] | , and your | progrooo |
| 6750847c-80de-4287-9eec-437943d0e860       | NogaYanko-Bar | 03/31/2021 7:27 PM   | 03/31/2021 8:06 PM | 451                  | 451        | 100%     |
| 2d3b6cf2-0ed5-4f97-b26f-f08875c49f1d       | NogaYanko-Bar | 03/31/2021 2:28 PM   | 03/31/2021 7:27 PM | 3273                 | 3307       | 101%     |
|                                            |               |                      |                    |                      |            |          |

# Start Analysis

Under **Session Actions**, you can perform the following:

• **Start analysis**: Image analysis starts automatically for every captured image that was added to the server. You can manually trigger image analysis from here.

### **Deleting Sessions**

After you have run Kryon Process Discovery for a time and your Business Process Analyst has already analyzed the data and exported relevant processes as automation, best practice would suggest deleting existing data from the database and starting again from the beginning – perhaps in a different department or on different applications.

Clearly, this is a procedure that should be undertaken with great caution, and you should be quite sure you have backed up the database and/or extracted all relevant information and/or exported all required automations before proceeding.

**First**, select the correct Team from the Team dropdown list (in the upper-right corner of the Kryon Process Discovery Console), since these settings are managed individually for each Team.

- You can click the drop down next to **Session Actions** to access the following. You can delete all or selected recorded sessions and their data:
  - **Delete All Discovered Processes:** Clean up all the processes added to the library for the selected Team

- **Delete All recorded sessions**: Clean up all the data for the selected Team **NOTE:** this action is irreverisble, use it with caution.
- **Delete All analysis and clustering:** Delete all analysis and clustering data (use only when instructed by the support team)
- You can click the options dots next to a specific session and select Delete session:

| Session Actions - Last visual             | clustering:   |                                 |                    |                     |          |          |
|-------------------------------------------|---------------|---------------------------------|--------------------|---------------------|----------|----------|
| Session ID [2]                            | User          | Session start time $\checkmark$ | Session end time   | # of actions [3724] | Analysis | progress |
| 6750847c-80de-4287-9eec-437943d0e860      | NogaYanko-Bar | 03/31/2021 7:27 PM              | 03/31/2021 8:06 PM | 451                 | 451      | 100%     |
| Delete session 3d5-4f97-b26f-f08875c49f1d | NogaYanko-Bar | 03/31/2021 2:28 PM              | 03/31/2021 7:27 PM | 3273                | 3307     | 101%     |
|                                           |               |                                 |                    |                     |          |          |

# Monitoring your system

Monitor the system health by validating the status of micro-services that are now available for you on the UI.

Go to **Settings** > click the Setting cog > **System Monitor** 

| Service             | Status           | Last response     | Version |
|---------------------|------------------|-------------------|---------|
| bpmn                | <b>RUNNING</b>   | A few minutes ago | 2021.2. |
| cnn-tagging         |                  | A few minutes ago | 2021.3. |
| discovery-querifier | UNREACHABLE      | An hour ago       |         |
| pd-analysis         |                  | A few minutes ago | 2021.3. |
| pd-formatter        |                  | A few minutes ago | 2021.3. |
|                     | RUNNING          | Today at 20:00    | 2021.3. |
|                     | RUNNING          | Today at 19:00    | 2021.3. |
|                     | RUNNING          | Today at 18:00    | 2021.3. |
|                     | RUNNING          | Today at 17:00    | 2021.3. |
|                     | UNREACHABLE      | Today at 16:00    |         |
|                     | UNREACHABLE      | Today at 15:00    |         |
|                     | UNREACHABLE      | Today at 14:00    |         |
|                     | UNREACHABLE      | Today at 13:00    |         |
|                     | UNREACHABLE      | Today at 12:00    |         |
|                     |                  | Today at 11:00    | 2021.3. |
| pd-recordings       |                  | A few minutes ago | 2021.2. |
| raw-fetcher         |                  | A few minutes ago | 2021.7. |
| robots-gw           | <b>W</b> RUNNING | A few minutes ago | 2021.2. |
| sys-status          |                  | A few minutes ago | 2021.2. |
| visual-clustering   |                  | A few minutes ago | 2021.3. |

#### Grid columns:

- Service name
- Status:
  - Running
  - Unreachable service is not available/no connection to the service

- Last response last response time received from the service
- Service version

A click on each service row opens the last 10 statuses of this service

#### NOTE

The grid refreshes upon opening its page. To get all services current status immediately - click on the refresh icon at the top right.

# **Managin Applications**

#### Go to **Settings** > **Applications** tab:

|               | KRYON             | 📳 Human Resources 💌                                                                                                    | <b>0</b> -             |
|---------------|-------------------|----------------------------------------------------------------------------------------------------|------------------------|
| -             | PROCESS DISCOVERY | Recorded users Data management Applications                                                                                                    |                        |
| Ø             | Dashboard         | Ł Down                                                                                                    | nload application list |
| <del>66</del> |                   | Select the recording mode you want to work with:                                                                                                    |                        |
| Pa            | Process library   | Record at except for the applications on the list     Record at applications                                                                           |                        |
| Þ             | Recorded sessions |                                                                                                    |                        |
| ŶŶŶ           | Settings          | Application to record                                                                                                    |                        |
|               |                   | Application type   Enter application is a terminal ensuator  Auto to ter  There are no applications in this tel.  Add an application in the box above. |                        |

- 1. Make sure you are on the right Team by selecting it from the Team dropdown list (in the upper-left corner of the screen), since these settings are managed individually for each Team.
- 2. Select one of the three available recording-modes:
  - **Record only applications on the list** applications not on this list are completely ignored by the robot
  - **Record all except for the applications on the list** all applications used by the user are recorded except for the application you define on this list
  - **Record all applications** all applications used by the user are recorded without exceptions

| 3. | Define the application | s according to the se | lected recording-mode: |
|----|------------------------|-----------------------|------------------------|
|----|------------------------|-----------------------|------------------------|

| Application Type | Application Identifier                                                                                                    |
|------------------|----------------------------------------------------------------------------------------------------|
| Desktop          | Type in the application's process name without the .exe<br>extension (The process name appears in the Windows Task<br>Manager > Details tab). For example, outlook, winword.<br>You can select the <b>This is a terminal emulator</b> check-box to<br>record the special keyboard strokes used by these applications. |
| Web              | Type in the website's URL – without the protocol (usually, http or<br>https) and without the path (that is, the section of the URL<br>following the domain name). For example, for URL<br>https://video.google.co.uk/videoplay, enter<br>video.google.co.uk                                                           |

# Image Masking

Hide potentially sensitive recorded information collected by Process Discovery.

When masking is enabled, every screen capture displayed on the Console goes through the masking mechanism that:

- 1. Analyzes all the text on the recorded screen
- 2. Identifies potentially sensitive information
- 3. Blurs out the target text

### **Enabling Image-Masking**

You can enable image-masking before installing Process Discovery v20.11 (recommended), or after installation.

Then, you can also set he Image Masking Scheduler

#### **Option 1: Pre-Installation**

Before you run the Process Discovery installation, perform the following:

- 1. Open the Kryon\_PDServer64BitSetup.exe.json file.
- 2. Add the masking parameter: "INSTALL MASKING": "true"
- 3. Make sure to save the changes
- 4. Run the installation as usual
- 5. After deploying and running Process Discovery, you can verify the Image-Masking installation.

### **Option 2: Post-Installation**

- 1. Installing the Required Components:
  - o. Open the file "%ProgramData%\Kryon\installerassets\config\prod\scripts\config.prod.properties.json" to edit.
  - b. Change the "INSTALL\_MASKING" parameter to "true".
  - c. Change the parameters INSTALL\_MONGODB and INSTALL\_TESSERACT to True.
  - d. Save the changes.
  - e. Open CMD as administrator and run:

```
C:\Kryon\installer-assets\config\prod\scripts
powershell .\configureAll.ps1 -h C:\Kryon -configDir "C:\Kryon\config" -n
prod -servicesDir "C:\Kryon\PDServer\MicroServices" -utilsDir
"C:\Kryon\PDServer\Support"
```

#### 2. Running Image-Masking through WatchDog:

a. Open the file "

```
%ProgramData%\Kryon\Services\Kryon.Server.ServicesWatchdog\a ppsettings.Production.json"to edit.
```

- **b.** Search for the Kryon. Service. Masking section and change the Enabled parameter value to True.
- c. Save the changes.
- d. Restart the "Kryon Server Process Discovery Service" windows service.

#### 3. Verifying Image-Masking Installation:

a. Open Seq and search for masking log messages http://localhost/seq/#/events?filter=masking

| Seq 🖌 Kryon                                          | Personal ∨ ⊨ events of                                                                                                    | dashboards help          | settin  |
|------------------------------------------------------|----------------------------------------------------------------------------------------------------|--------------------------|---------|
| masking                                              | × (° 00 11 v )>                                                                                                    | Find signals and         |         |
| Text                                                 |                                                                                                    | SIGNALS                  |         |
| lin                                                  | FIRST to NOW CO                                                                                                    | (++) None                |         |
| 29 Nov 2020 12:56:51.121                             | [pd-masking-service] RabbitMQ Consumer for queue: pd-masking-requests initialized successfully                                                                                                    | (++)@Level<br>• Errors   |         |
| 29 Nov 2020 12:56:51.120<br>29 Nov 2020 12:56:51.108 | init Consumer namespace(consumer_name='pd-masking-service', exchange_name='pd-masking-requests', exchange_type='direct', message_ttl=300, queue_arguments={x-dead<br>init algo masking                          | Warnings                 |         |
| 29 Nov 2020 12:56:51.107                             | initing algo masking                                                                                                    | (+-) Exceptions          |         |
| 29 Nov 2020 12:56:51.083<br>29 Nov 2020 12:56:51.052 | <— algo masking Starting —>> got service config (max_workers): 10, 'codex_tenant': 'default', 'rawdata_collection_prefix': 'pd-rawdata-', 'consumerConfig': {consumer_name': 'pd-masking-service', 'exchange_na | QUERIES                  |         |
| 29 Nov 2020 12:56:26.332<br>29 Nov 2020 12:55:47.758 | [Watchdog] StateMachine: >>>>>>> successfully started app: Kryon.Service.Masking on RetryAttempt = 0 >>>>>>>>>>>>>>>>>>>>>>>>>>>>>>>>>>                                                                         | :<br>:::: Available Prop | perties |
| 2911072020 12:00.47.700                              | [matchog] monitored/ppication.start. About to start appication monitor job for in yon service.masking                                                                                                    |                          |         |

**b.** Test the Masking API at Verify by calling http://localhost:50200/pdmasking/v1/isalive

#### 4. Enabling Image-Maskling:

- **a.** Open the file %ProgramData%\Kryon\config\prod\services\kryonraw-fetcher-svc-default.json to edit.
- b. Change the masking parameter to true
- c. Save the changes.
- d. Restart the "Kryon Server Process Discovery Service" windows service.

### Image Masking Scheduler

After enabling the Image Masking feature, you can set the Image Masking Scheduler to prepare the required images and mask them in advance, which is anytime before you actually start reviewing the process results. This way the images are processed and masked in advance, without interfering with your work.

#### Scheduling Image Masking

By default, the image-masking scheduler is disabled. To schedule image-masking, all you need to do is edit some values in a dedicated JSON file and restart the PD service.

#### Enabling Image Masking:

- 1. Open the C:\Kryon\config\prod\services\kryon-discoveryquerifier-svc-default.json file in an editor.
- 2. Locate the ocrBakingScheduler section and edit the values as needed:

```
"ocrBakingScheduler": {
    "enabled": false,
    "dayOfWeek": [0, 1, 2, 3, 4, 5, 6 ],
    "hour": 1,
    "minute": 0
}
```

| Parameter | Value and description                                                                |
|-----------|--------------------------------------------------------------------------------------|
| enabled   | false (default):schedulerisdisabled                                                  |
|           | true: scheduler is enabled                                                           |
| dayOfWeek | set the days of the week the scheduler should run on (0-Sunday, 1-<br>Monday, etc.,) |
|           | What hour should the schedule run the image masking?                                 |
| Hour      | 1 (default)                                                                          |
|           | Range: 1-24 (for example: 17 = 5 PM)                                                 |
| Minute    | What minute in the already-set Hour should the scheduler run?                        |
|           | Range: 1-60                                                                          |

- 3. Save your settings
- 4. Restart the Process Discovery Service

#### Expected system behavior after setting the masking scheduler:

- a. The discovery runs at the scheduled day and time
- **b.** The results record is saved under recent discoveries (as any other discovery search)

c. The data collected as part of the scheduled discovery goes through a masking process